# Configurazione di FTD Multi-Instance Highavailability su Firepower 4100

## Sommario

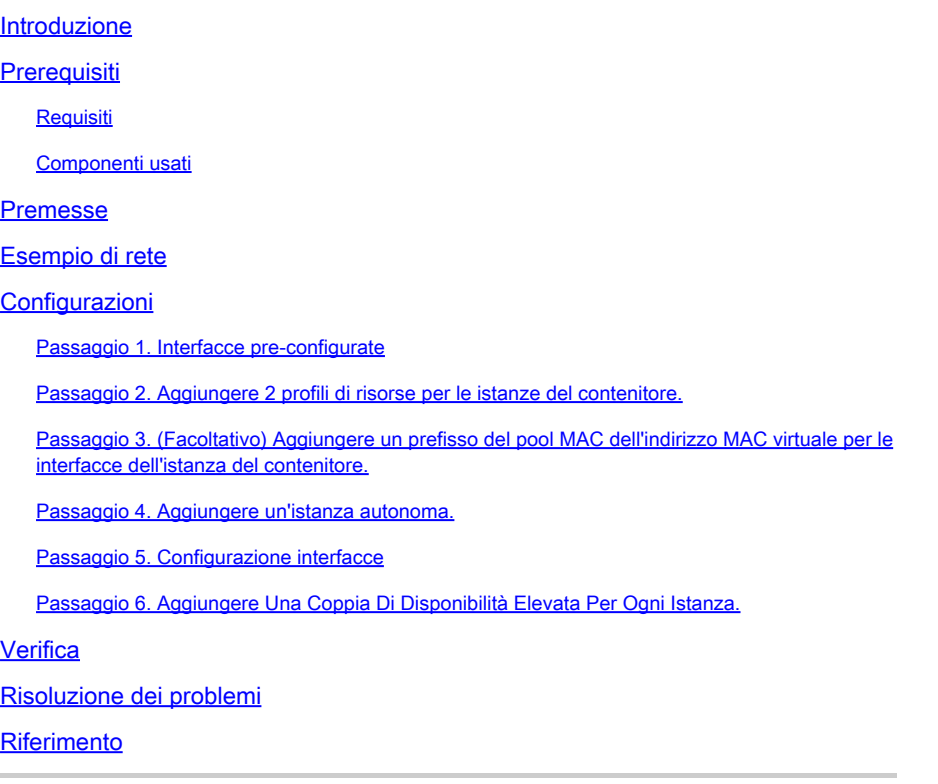

## Introduzione

In questo documento viene descritto come configurare il failover nelle istanze del contenitore FTD (a più istanze).

## **Prerequisiti**

### Requisiti

Cisco raccomanda la conoscenza di Firepower Management Center e Firewall Threat Defense.

### Componenti usati

Cisco Firepower Management Center Virtual 7.2.5 Appliance Cisco Firepower 4145 NGFW (FTD) 7.2.5 Firepower eXtensible Operating System (FXOS) 2.12 (0.498) Windows 10

Le informazioni discusse in questo documento fanno riferimento a dispositivi usati in uno specifico

ambiente di emulazione. Su tutti i dispositivi menzionati nel documento la configurazione è stata ripristinata ai valori predefiniti. Se la rete è operativa, valutare attentamente eventuali conseguenze derivanti dall'uso dei comandi.

Prima di distribuire FTD Multi-Instance, è importante capire come può influire sulle prestazioni del sistema e pianificare di conseguenza. Per garantire un'installazione e una configurazione ottimali, consultare sempre la documentazione ufficiale Cisco o un rappresentante tecnico Cisco.

## Premesse

Multi-Instance è una funzione di Firepower Threat Defense (FTD) simile alla modalità a contesto multiplo ASA. Consente di eseguire più istanze di FTD di contenitori separati su un singolo componente hardware. Ogni istanza contenitore consente la separazione delle risorse hardware, la gestione di configurazione separata, ricaricamenti separati, aggiornamenti software separati e il supporto completo delle funzionalità di difesa dalle minacce. Ciò è particolarmente utile per le organizzazioni che richiedono criteri di sicurezza diversi per reparti o progetti diversi, ma che non desiderano investire in più appliance hardware separate. La funzione Multi-Instance è attualmente supportata sulle appliance di sicurezza Firepower serie 4100 e 9300 con FTD 6.4 e versioni successive.

In questo documento viene utilizzato Firepower4145, che supporta al massimo 14 istanze di contenitore. Per il numero massimo di istanze supportate in Firepower Appliance, vedere [Numero](https://www.cisco.com/c/en/us/td/docs/security/secure-firewall/management-center/device-config/720/management-center-device-config-72/device-ops-logical-devices.html?bookSearch=true#id_77542) [massimo di istanze del contenitore e di risorse per modello.](https://www.cisco.com/c/en/us/td/docs/security/secure-firewall/management-center/device-config/720/management-center-device-config-72/device-ops-logical-devices.html?bookSearch=true#id_77542)

## Esempio di rete

Questo documento introduce la configurazione e la verifica di HA in istanze multiple in questo diagramma.

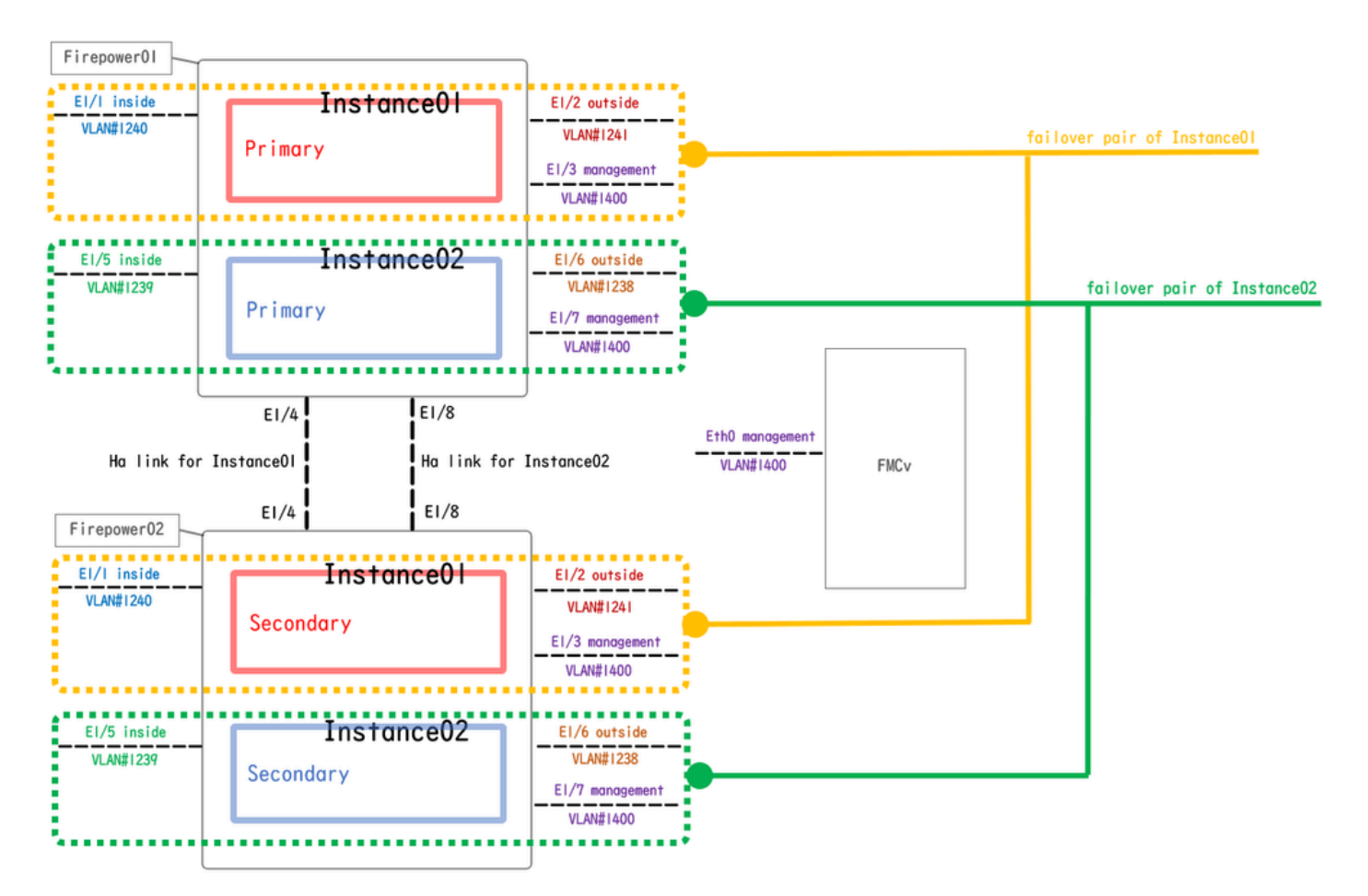

Diagramma di configurazione logica

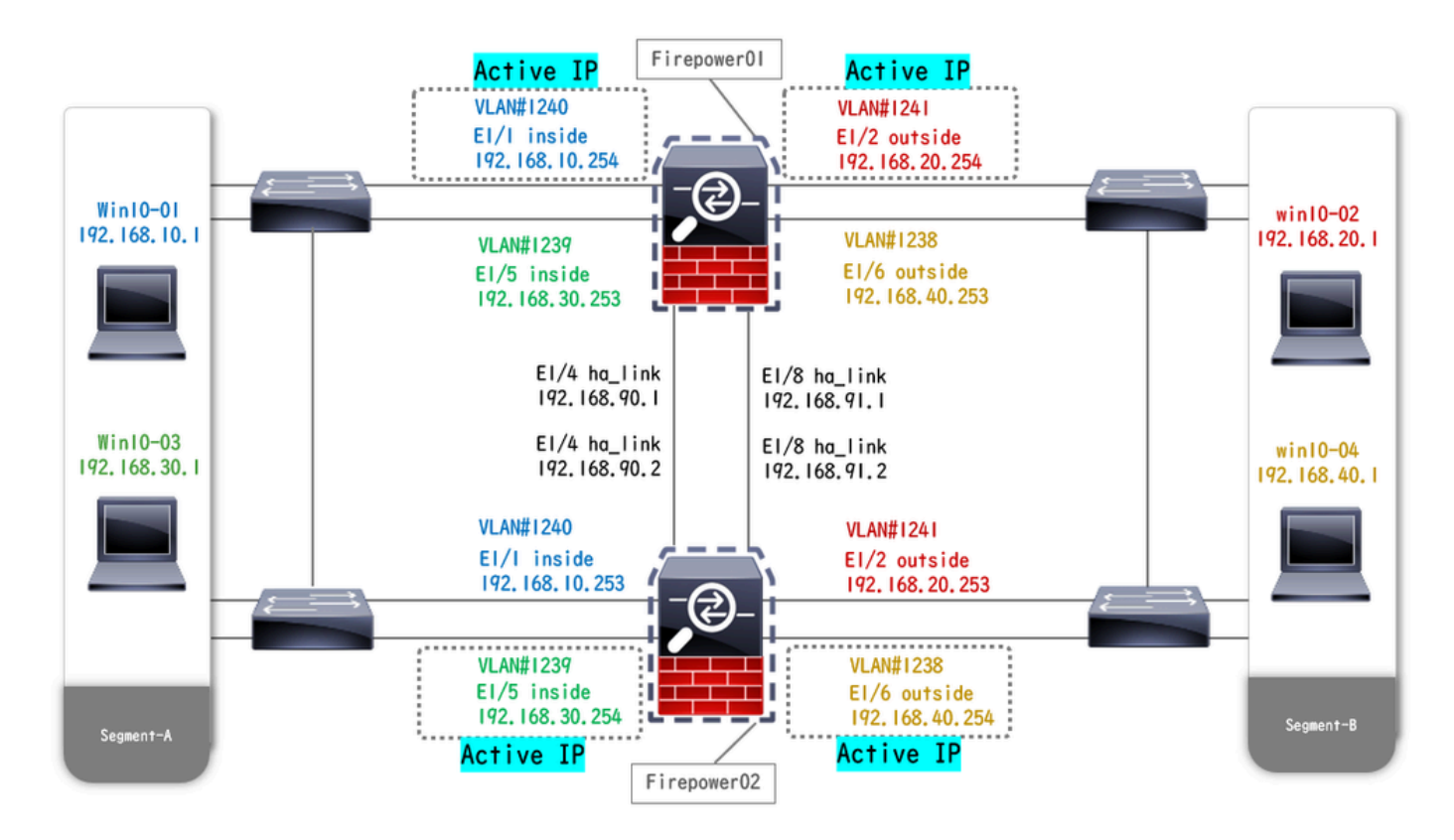

Diagramma configurazione fisica

## Configurazioni

Passaggio 1. Interfacce pre-configurate

a. Passare a Interfacce su FCM. Impostare 2 interfacce di gestione. Nell'esempio, Ethernet1/3 e Ethernet1/7.

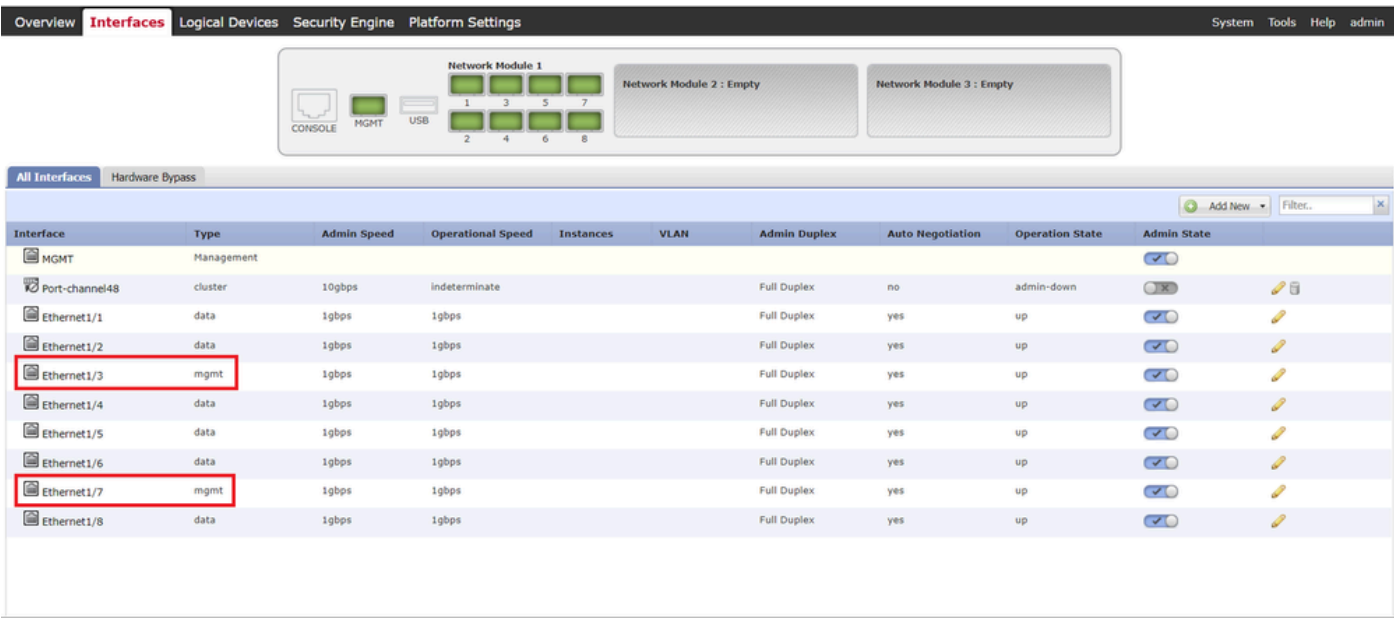

Interfacce pre-configurate

Passaggio 2. Aggiungere 2 profili di risorse per le istanze del contenitore.

a. Passare a Impostazioni piattaforma > Profili risorse > Aggiungi a FCM. Impostare il primo profilo risorsa.

Nell'esempio: ·Nome: Instance01 ·Numero di core: 10

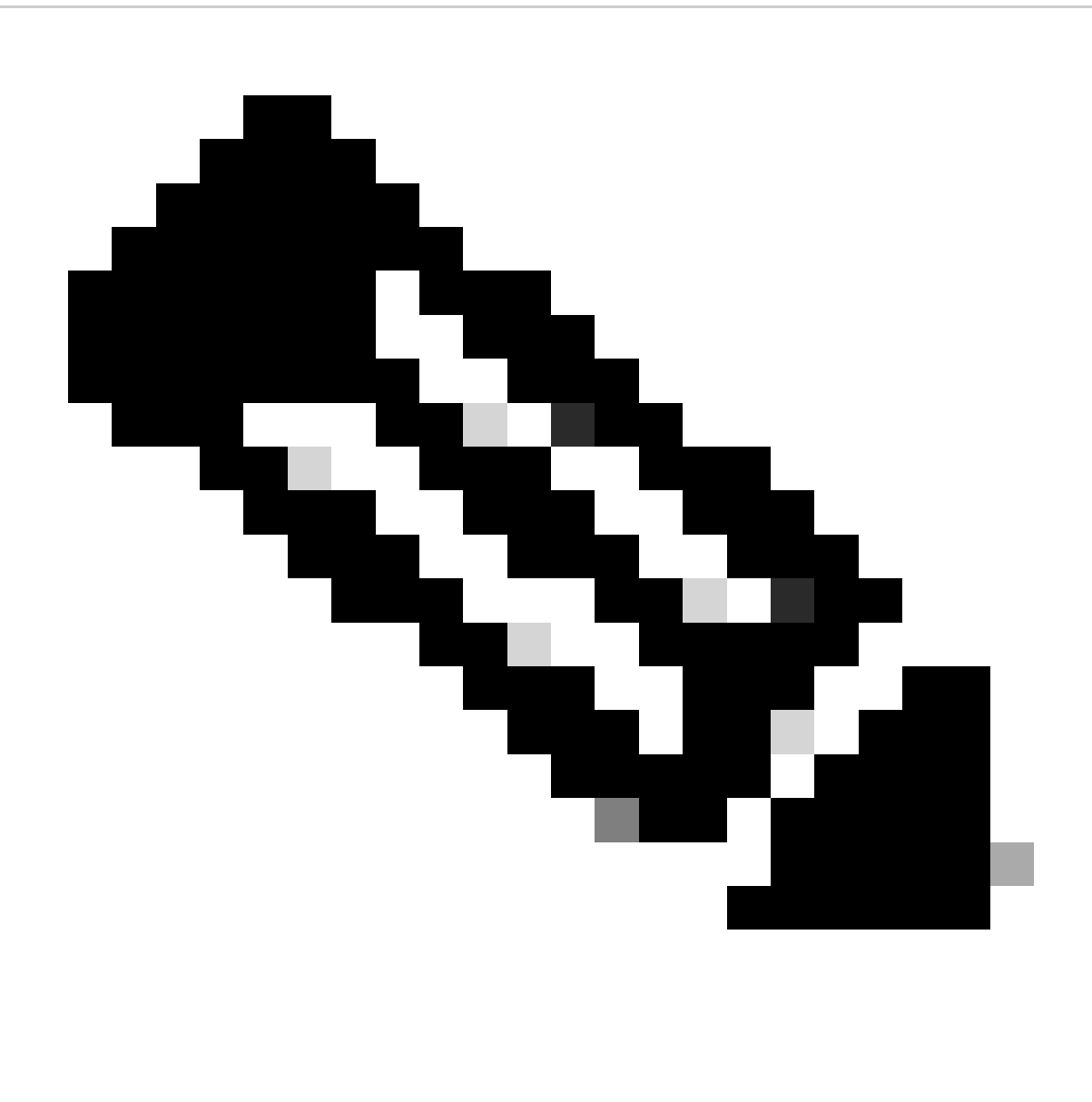

Nota: per la disponibilità elevata della coppia di istanze del contenitore, è necessario che utilizzino gli stessi attributi del profilo della risorsa.

Impostare il nome del profilo tra 1 e 64 caratteri. Si noti che non è possibile modificare il nome di questo profilo dopo averlo aggiunto.

Impostare il numero di core per il profilo, tra 6 e il massimo.

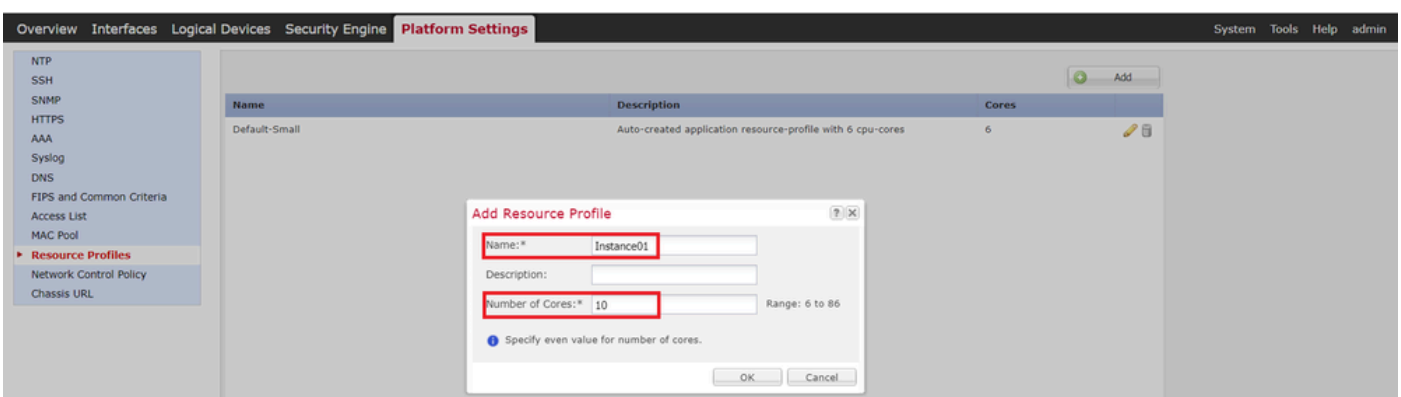

b. Ripetere a. nel passo 2, per configurare il secondo profilo di risorsa.

Nell'esempio: ·Nome: Instance02 ·Numero di core: 20

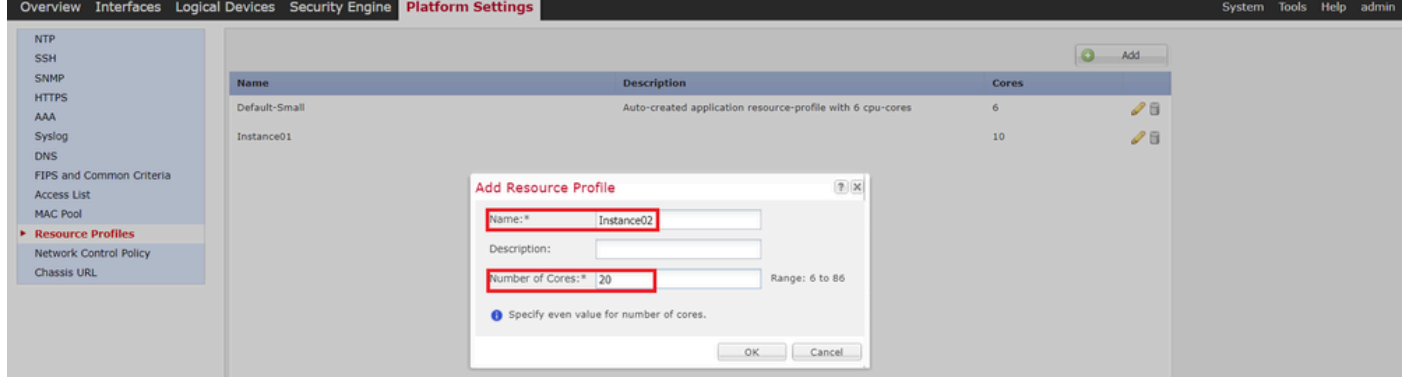

Aggiungi secondo profilo risorse

c. Verificare che 2 profili di risorse siano stati aggiunti correttamente.

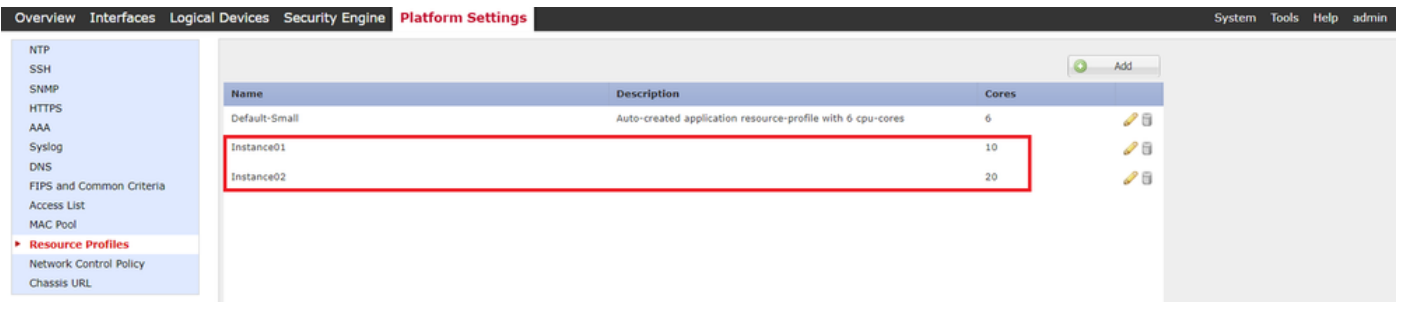

Conferma profilo risorsa

Passaggio 3. (Facoltativo)Aggiungere un prefisso del pool MAC dell'indirizzo MAC virtuale per le interfacce dell'istanza del contenitore.

È possibile impostare manualmente l'indirizzo MAC virtuale per l'interfaccia attiva/standby. Se gli indirizzi MAC virtuali non sono impostati per la funzionalità multi-istanza, lo chassis genera automaticamente indirizzi MAC per le interfacce di istanza e garantisce che un'interfaccia condivisa in ciascuna istanza utilizzi un indirizzo MAC univoco.

Per ulteriori dettagli sull'indirizzo MAC, selezionare [Aggiungi prefisso pool MAC e Visualizza](https://www.cisco.com/c/en/us/td/docs/security/firepower/fxos/multi-instance/multi-instance_solution.html#id_80526) [indirizzi MAC](https://www.cisco.com/c/en/us/td/docs/security/firepower/fxos/multi-instance/multi-instance_solution.html#id_80526) per [interfacce istanze contenitore.](https://www.cisco.com/c/en/us/td/docs/security/firepower/fxos/multi-instance/multi-instance_solution.html#id_80526)

Passaggio 4. Aggiungere un'istanza autonoma.

a. Selezionare Logical Devices > Add Standalone. Impostare la prima istanza.

Nell'esempio: ·Nome dispositivo: FTD01

### ·Tipo di istanza: contenitore

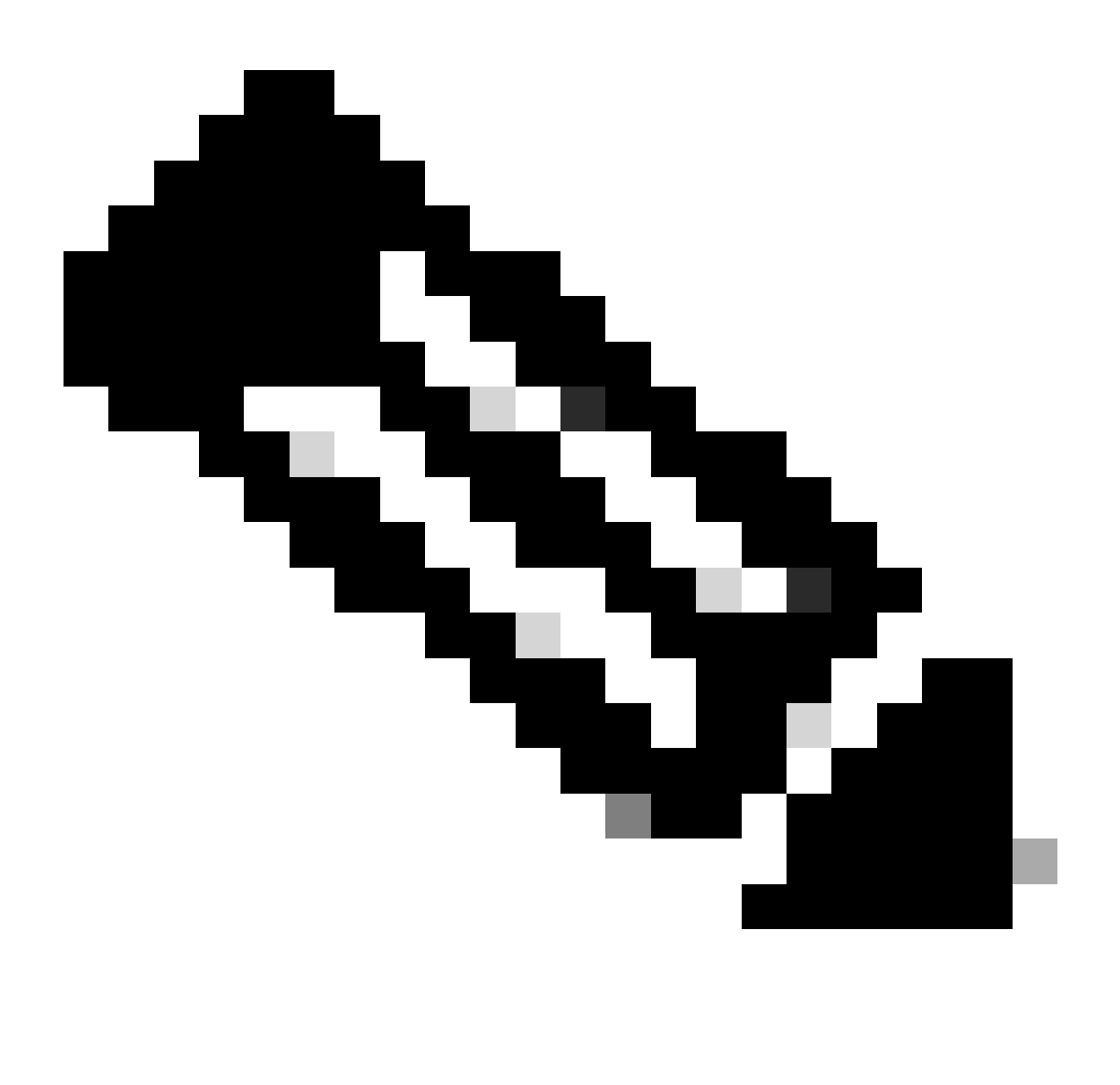

Nota: l'unico modo per distribuire un'applicazione contenitore consiste nella predistribuzione di un'istanza dell'applicazione con il tipo di istanza impostato su Container. Assicurarsi di selezionare Container.

Non è possibile modificare questo nome dopo aver aggiunto la periferica logica.

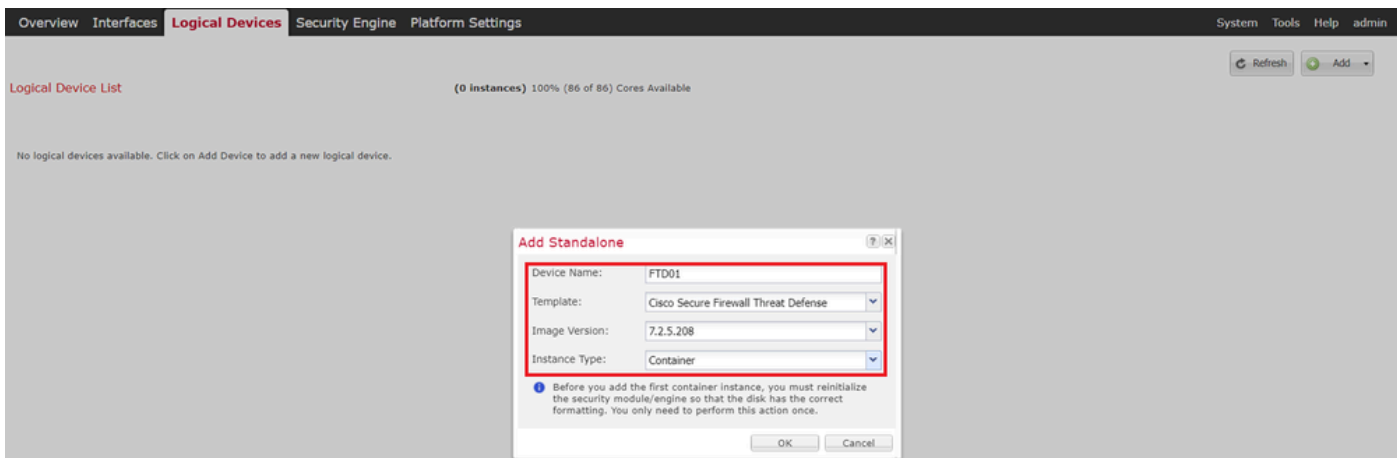

Aggiungi istanza

### Passaggio 5. Configurazione interfacce

a. Impostare Resource Profile, Management Interface (Interfaccia di gestione), Management IP (IP di gestione) per Instance01.

Nell'esempio: ·Profilo risorsa: istanza01 ·Interfaccia di gestione: Ethernet1/3 ·ManagementIP: x.x.1.1

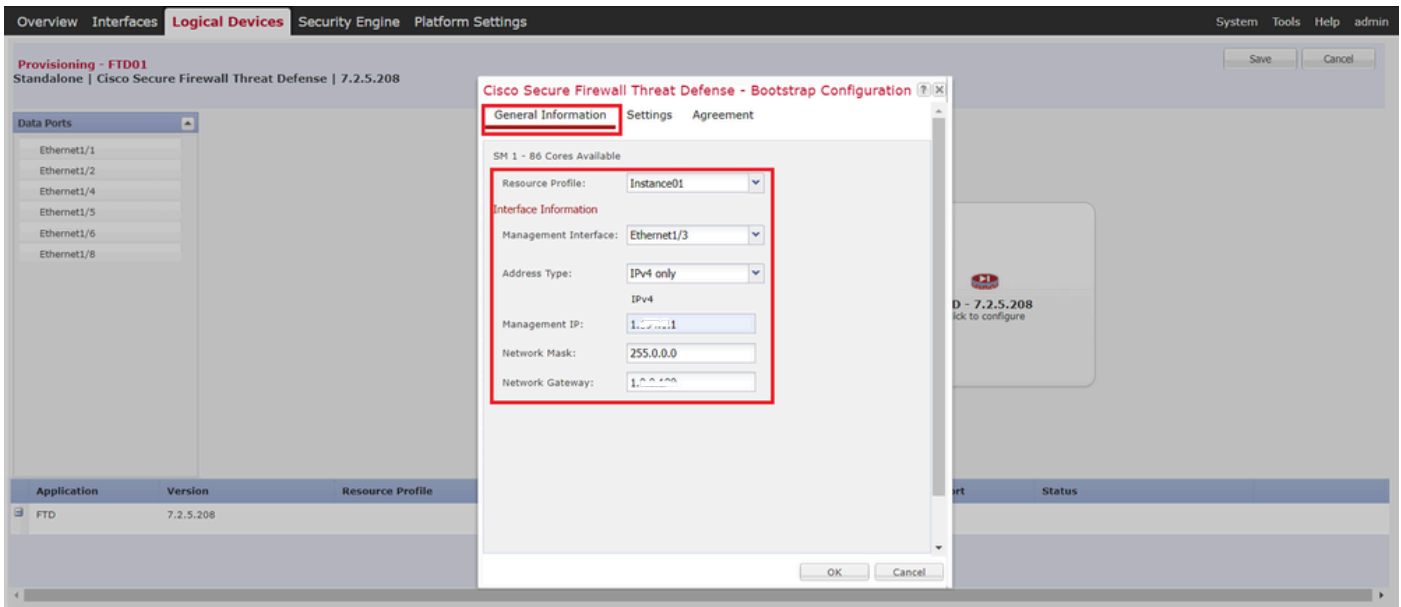

Configurazione profilo/interfaccia di gestione/IP di gestione

b. Interfacce dati set.

Nell'esempio:

·Ethernet1/1 (per l'interno)

```
·Ethernet1/2 (per uso esterno)
```
·Ethernet1/4 (utilizzato per il collegamento HA)

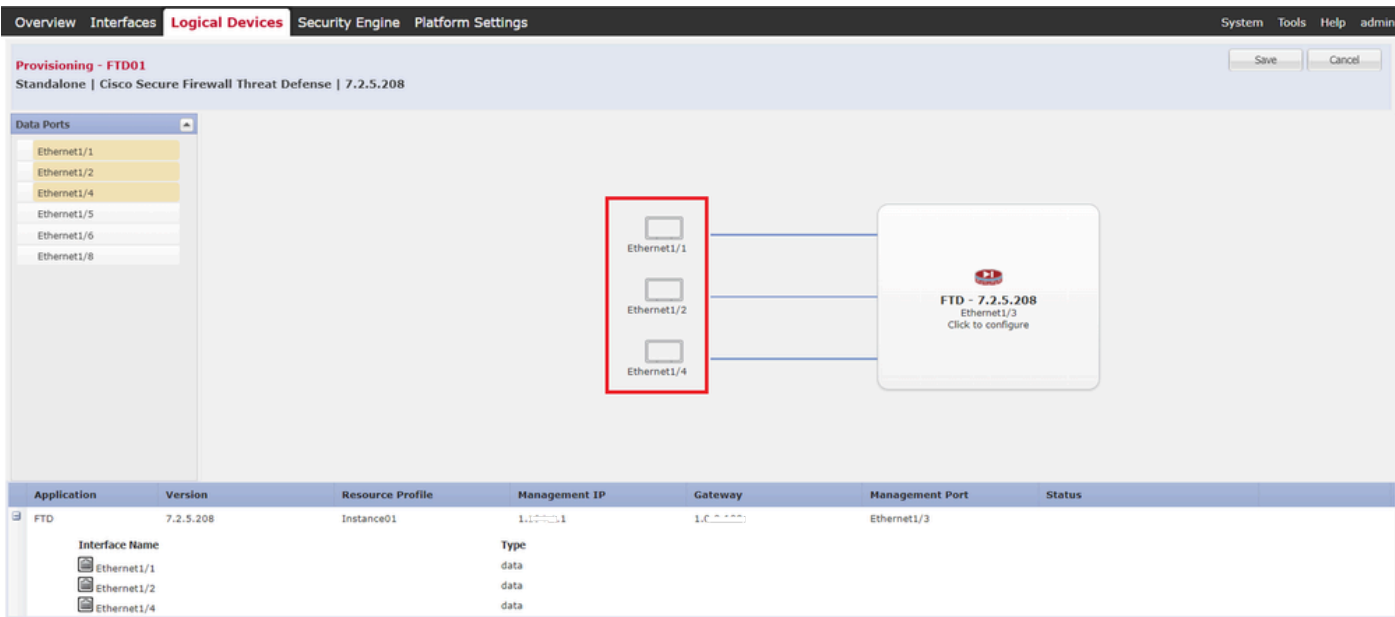

Imposta interfacce dati

#### c. Passare a Dispositivi logici. In attesa dell'avvio dell'istanza.

|                            | Overview Interfaces Logical Devices Security Engine Platform Settings |                         |           |                                                        |                                                 |                        |               | System Tools Help admin     |
|----------------------------|-----------------------------------------------------------------------|-------------------------|-----------|--------------------------------------------------------|-------------------------------------------------|------------------------|---------------|-----------------------------|
| <b>Logical Device List</b> |                                                                       |                         |           | (1 Container instance) 100% (86 of 86) Cores Available |                                                 |                        |               | <b>C</b> Refresh<br>$Add -$ |
| FTD01                      |                                                                       | Standalone              | Statustok |                                                        |                                                 |                        |               | 0                           |
| <b>Application</b>         | Version                                                               | <b>Resource Profile</b> |           | <b>Management IP</b>                                   | Gateway                                         | <b>Management Port</b> | <b>Status</b> |                             |
| <b>B</b> <sub>FTD</sub>    | 7.2.5.208                                                             | Instance01              |           | $1.12 - 1$                                             | <b>B. Portland A.M.</b><br>A the company of the | Ethernet1/3            | w Installing  | $\Box$ $\rightarrow$ $\Box$ |

Conferma stato dell'istanza 01

d. Ripetere a. nel passo 4.a e dal passo 5.a al passo 5.c per aggiungere la seconda istanza e impostare i dettagli per essa.

Nell'esempio:

·Nome dispositivo : FTD11 ·Tipo di istanza : Contenitore

·Profilo risorse: Istanza02 ·Interfaccia di gestione : Ethernet1/7 ·ManagementIP : x.x.10.1

·Ethernet1/5 = interno

·Ethernet1/6 = esterno

·Ethernet1/8 = collegamento HA

e. Confermare che 2 istanze siano in linea su FCM.

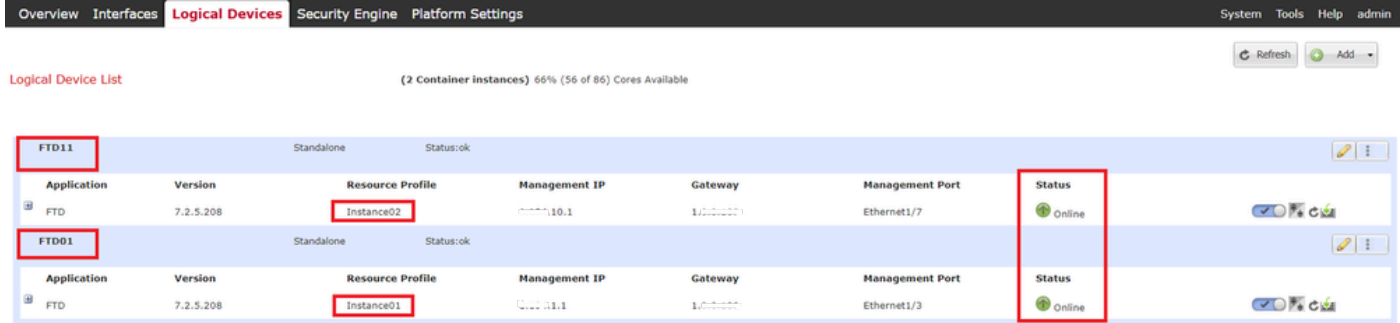

Conferma Stato Istanza Nel Dispositivo Principale

f. (Facoltativo)Esegui scope ssa **scope slot 1** e **show app-Instance** comando per confermare che 2 istanze sono in linea sulla CLI di Firepower.

### <#root> FPR4145-ASA-K9# **scope ssa** FPR4145-ASA-K9 /ssa # **scope slot 1** FPR4145-ASA-K9 /ssa/slot # **show app-Instance** Application Instance: App Name Identifier Admin State Oper State Running Version Startup Version Deplo **Online** 7.2.5 208 7.2.5 208 Container No Instance01 Not Applicable None --> FTD01 Instance is Online ftd FTD11 **Online** 7.2.5 208 7.2.5 208 Container No Instance02 Not Applicable None --> FTD11 Instance is Online

g. Eseguire la stessa operazione sul dispositivo secondario. Confermare che 2 istanze sono in linea.

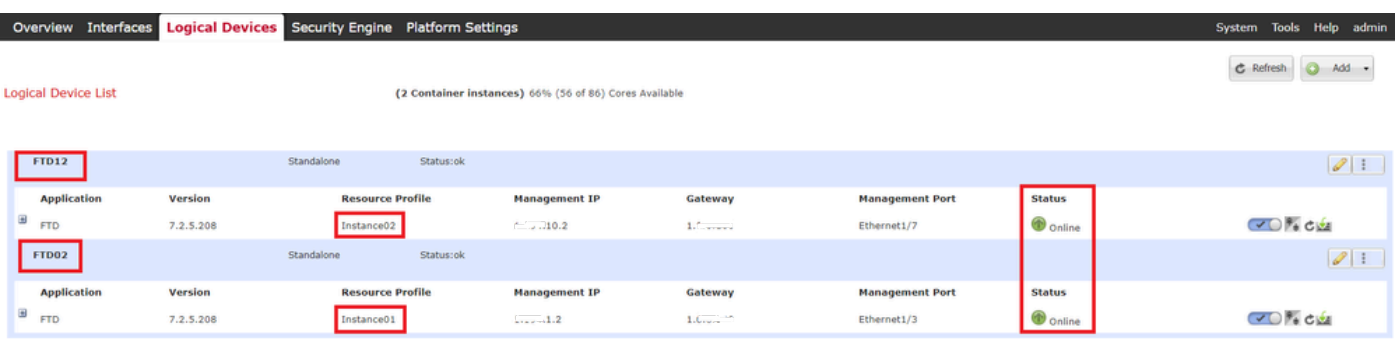

*Conferma stato istanza nel dispositivo secondario*

Passaggio 6. Aggiungere Una Coppia Di Disponibilità Elevata Per Ogni Istanza.

a. Selezionare **Dispositivi** > **Aggiungi dispositivo** su FMC. Aggiungere tutte le istanze a FMC.

Nell'esempio:

·Nome visualizzato per Instance01 di FTD1: FTD1\_FTD01 ·Nome visualizzato per Instance02 of FTD1: FTD1\_FTD11 ·Nome visualizzato per Instance01 di FTD2: FTD2\_FTD02 ·Nome visualizzato per Instance02 of FTD2 : FTD2\_FTD12

Nell'immagine è illustrata l'impostazione per **FTD1\_FTD01**.

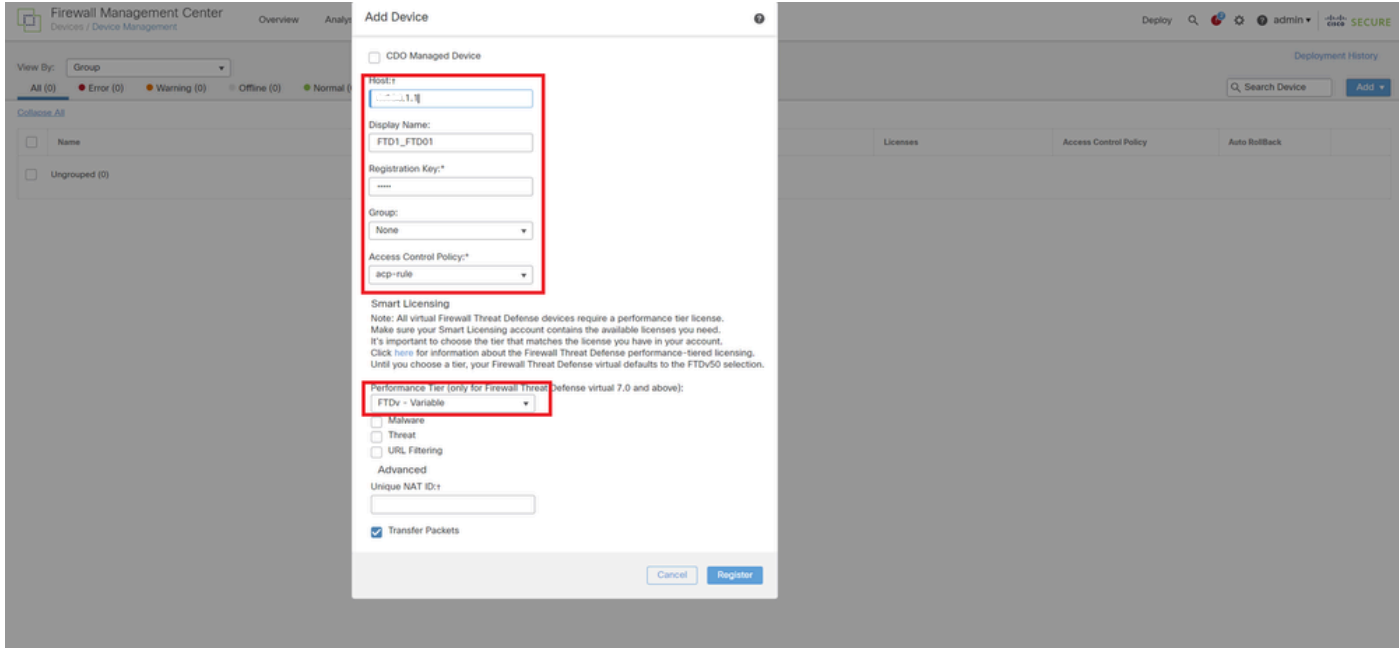

*Aggiungi istanza FTD a FMC*

#### b. Confermare che tutte le istanze siano normali.

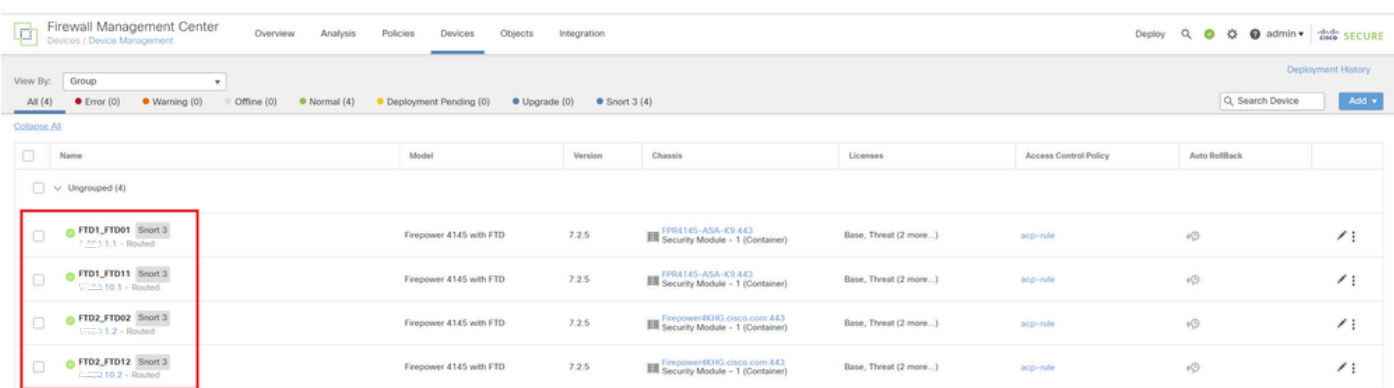

*Conferma stato istanza in FMC*

c. Passare a **Dispositivi** > **Aggiungi alta disponibilità**. Impostare la prima coppia di failover.

Nell'esempio:

·**Nome: FTD01\_FTD02\_HA**

·**Peer primario : FTD1\_FTD01** 

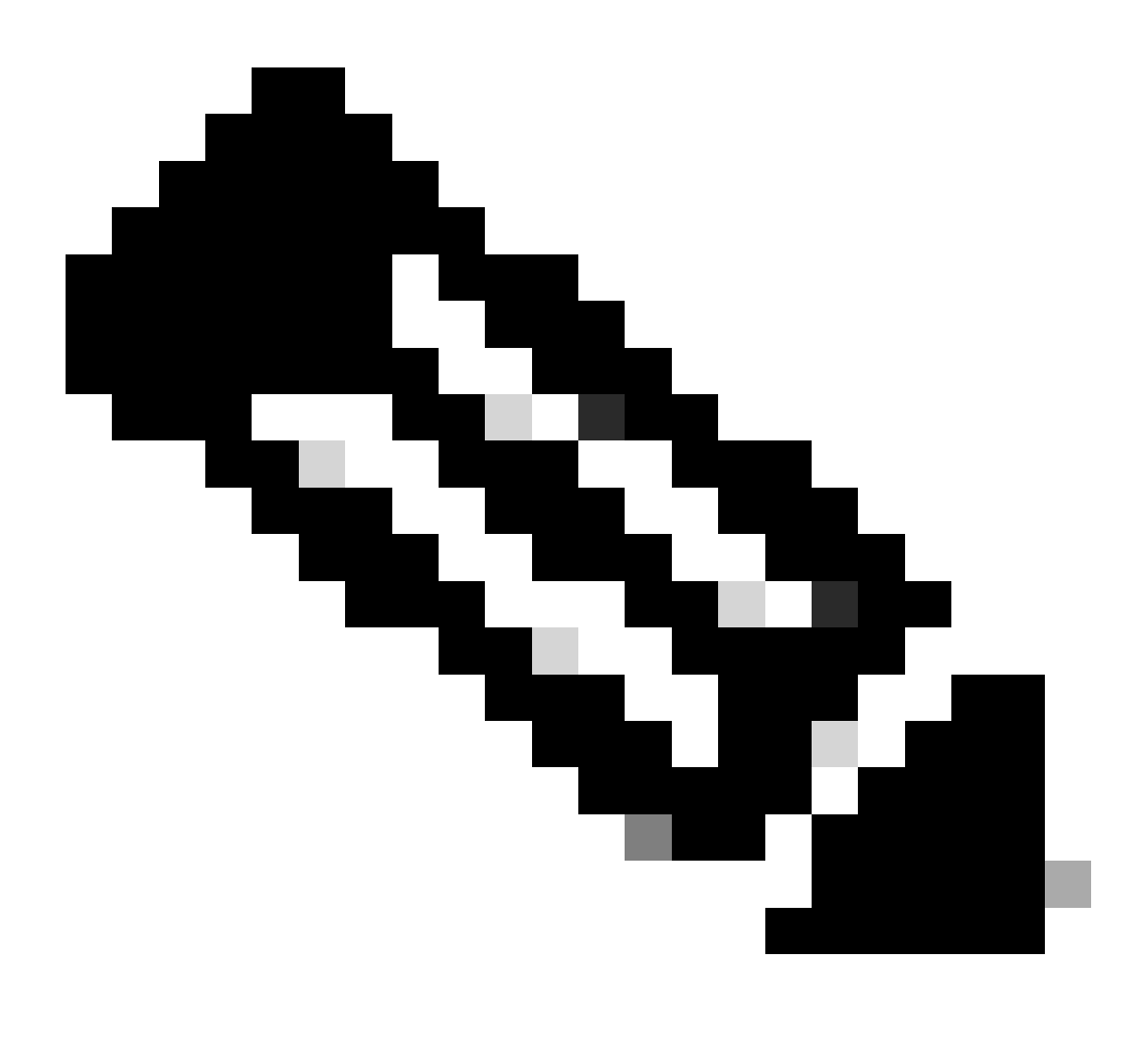

**Nota**: assicurarsi di selezionare l'unità corretta come unità principale.

| Firewall Management Center<br>Firewall Management<br>Overview Analysis                                  | Policies Devices Objects Integration |                                                                                                    |                       |                              | Deploy Q O O O admin v district SECURE |            |  |  |  |  |  |
|----------------------------------------------------------------------------------------------------|--------------------------------------|----------------------------------------------------------------------------------------------------|-----------------------|------------------------------|----------------------------------------|------------|--|--|--|--|--|
| Deployment History<br>View By: Group                                                                    |                                      |                                                                                                    |                       |                              |                                        |            |  |  |  |  |  |
| All (4) Circor (0) Coming (0) Offine (0) Command (4) Coployment Pending (0) Citygrade (0) C Snort 3 (4) |                                      |                                                                                                    |                       |                              | Q Search Device                        | Add v      |  |  |  |  |  |
| Collapse All                                                                                            |                                      |                                                                                                    |                       |                              |                                        |            |  |  |  |  |  |
| $\Box$<br>Name                                                                                          | Model                                | <b>Version</b><br><b>Chassis</b>                                                                                                    | Licenses              | <b>Access Control Policy</b> | <b>Auto RollBack</b>                   |            |  |  |  |  |  |
| $\Box \lor$ Ungrouped (4)                                                                               |                                      | Add High Availability Pair<br>$\bullet$                                                                                                    |                       |                              |                                        |            |  |  |  |  |  |
| FTD1_FTD01 Snort 3<br>$\Box$<br>$   -$ Routed                                                           | Firepower 4145 with FTD              | Name:*<br>FTD01_FTD02_NA                                                                                                    | Base, Threat (2 more) | aco-nale                     | $+9$                                   | $\prime$ : |  |  |  |  |  |
| OF FID1_FTD11 Snort 3<br>$\Box$<br>$T_{\rm esc}$ 1,10.1 - Routed                                        | Firepower 4145 with FTD              | Device Type:<br>Firewall Threat Defense<br>٠                                                                                                    | Base, Threat (2 more) | aco-nale                     | 40 <sup>o</sup>                        | $\prime$ : |  |  |  |  |  |
| C FTD2_FTD02 Snort 3<br>$\Box$<br>$L_{\text{max}} = 1.2 - \text{Rooted}$                                | Firepower 4145 with FTD              | Primary Peer:<br>FTD1_FTD01<br>٠                                                                                                    | Base, Threat (2 more) | acp-rule                     | 40 <sup>o</sup>                        | $\prime$ : |  |  |  |  |  |
| G FTD2_FTD12 Snort 3<br>$\Box$<br>$T_{\text{max}}$ .10.2 - Routed                                       | Firepower 4145 with FTD              | Secondary Peer:<br>FTD2_FTD02                                                                                                    | Base, Threat (2 more) | acp-rule                     | 40                                     | $\prime$ : |  |  |  |  |  |
|                                                                                                    |                                      | Threat Defense High Availability pair will have primary<br>configuration. Licenses from primary peer will be<br>converted to their high availability versions and applied<br>on both peers. |                       |                              |                                        |            |  |  |  |  |  |
|                                                                                                    |                                      | Cancel<br>Continue                                                                                                    |                       |                              |                                        |            |  |  |  |  |  |

*Aggiungi prima coppia di failover*

d. Impostare IP per il collegamento di failover nella prima coppia di failover.

Nell'esempio:

#### ·**Collegamento ad alta disponibilità: Ethernet1/4**

#### ·**Collegamento stato: Ethernet1/4**

#### ·**IP primario: 192.168.90.1/24**

#### ·**IP secondario: 192.168.90.2/24**

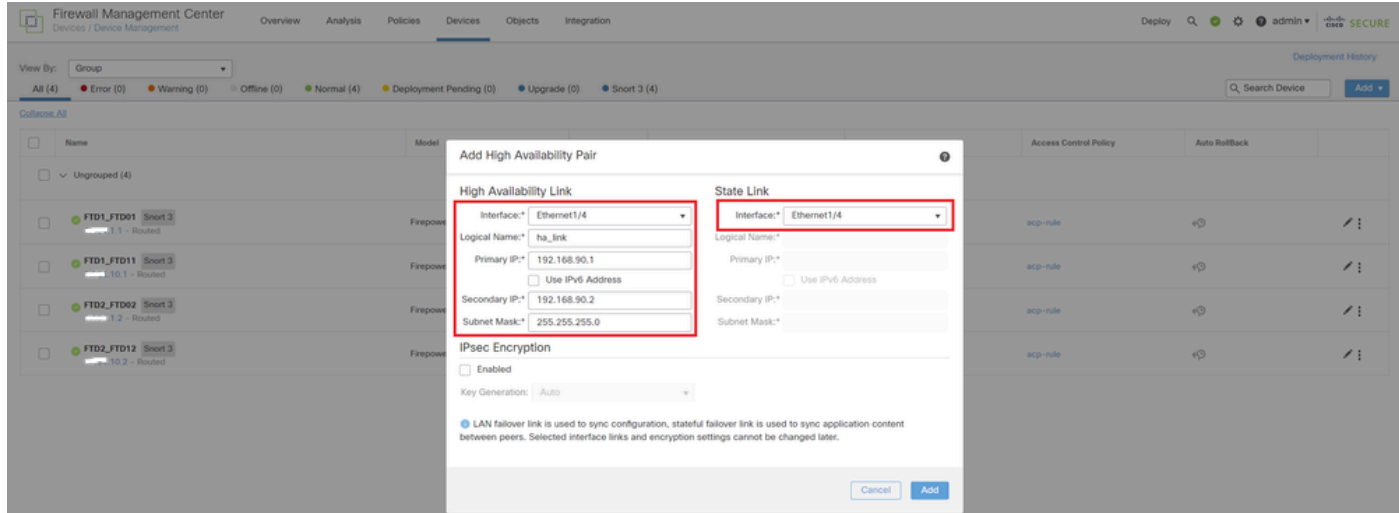

*Impostare l'interfaccia HA e l'indirizzo IP per la prima coppia di failover*

e. Confermare lo stato del failover

#### ·**FTD1\_FTD01: primario, attivo**

#### ·**FTD2\_FTD02: secondario, standby**

| ø                                                       | Firewall Management Center<br>Overview<br>Analysis<br>Devices / Device Management | Policies<br>Devices<br>Objects | Integration           |                                                       |                       |                              | Deploy                  | Q O O admin + date SECURE |  |  |  |  |
|---------------------------------------------------------|-----------------------------------------------------------------------------------|--------------------------------|-----------------------|-------------------------------------------------------|-----------------------|------------------------------|-------------------------|---------------------------|--|--|--|--|
| Deployment History<br>View By:<br>Group<br>$\mathbf{v}$ |                                                                                   |                                |                       |                                                       |                       |                              |                         |                           |  |  |  |  |
| All (4)                                                 | $C$ Error (0)<br>· Warning (0)<br>Offline (0)<br>· Normal (4)                     | · Deployment Pending (0)       | $\bullet$ Upgrade (0) | $\bullet$ Snort 3 (4)                                 |                       |                              |                         | Q. Search Device<br>Add + |  |  |  |  |
| Collapse All                                            |                                                                                   |                                |                       |                                                       |                       |                              |                         |                           |  |  |  |  |
| o                                                       | Name                                                                              | Model                          | Version               | Chassis                                               | Licenses              | <b>Access Control Policy</b> | Auto RollBack           |                           |  |  |  |  |
| $\Box$                                                  | $\vee$ Ungrouped (3)                                                              |                                |                       |                                                       |                       |                              |                         |                           |  |  |  |  |
|                                                         | V FTD01_FTD02_HA                                                                  |                                |                       |                                                       |                       |                              |                         | $\prime$ :                |  |  |  |  |
|                                                         | FTD1_FTD01(Primary, Active) Snort 3<br>$-444$ 1.1 - Routed                        | Firepower 4145 with FTD        | 7.2.5                 | FPR4145-ASA-K9:443<br>Security Module - 1 (Container) | Base, Threat (2 more) | acp-rule                     | 49                      |                           |  |  |  |  |
|                                                         | FTD2_FTD02(Secondary, Standby) Snort 3<br>$f: 31.1.2 - Routed$                    | Firepower 4145 with FTD        | 7.2.5                 | Firepower4XHG.cisco.com:443                           | Base, Threat (2 more) | acp-rule                     | 49                      | ÷                         |  |  |  |  |
|                                                         | FTD1_FTD11 Snort 3<br>$\frac{1}{2}$ = 10.1 - Routed                               | Firepower 4145 with FTD        | 7.2.5                 | FPR4145-ASA-K9:443<br>Security Module - 1 (Container) | Base, Threat (2 more) | acp-rule                     | $\langle \cdot \rangle$ | $\prime$ :                |  |  |  |  |
| $\Box$                                                  | FTD2_FTD12 Snort 3<br>$1.121, 10.2 - Routed$                                      | Firepower 4145 with FTD        | 7.2.5                 | Firepower4XHG.cisco.com:443                           | Base, Threat (2 more) | acp-rule                     | $\sqrt{9}$              | $\prime$ :                |  |  |  |  |
|                                                         |                                                                                   |                                |                       |                                                       |                       |                              |                         |                           |  |  |  |  |

*Confermare Lo Stato Della Prima Coppia Di Failover*

f. Selezionare **Devices** > **Click FTD01\_FTD02\_HA** (in questo esempio) > **Interfaces.** Imposta IP attivo per interfaccia dati.

Nell'esempio:

·Ethernet1/1 (interna) : 192.168.10.254/24

·Ethernet1/2 (esterno) : 192.168.20.254/24

·Ethernet1/3 (diagnostica) : 192.168.80.1/24

#### L'immagine mostra l'impostazione per l'IP attivo di **Ethernet1/1**.

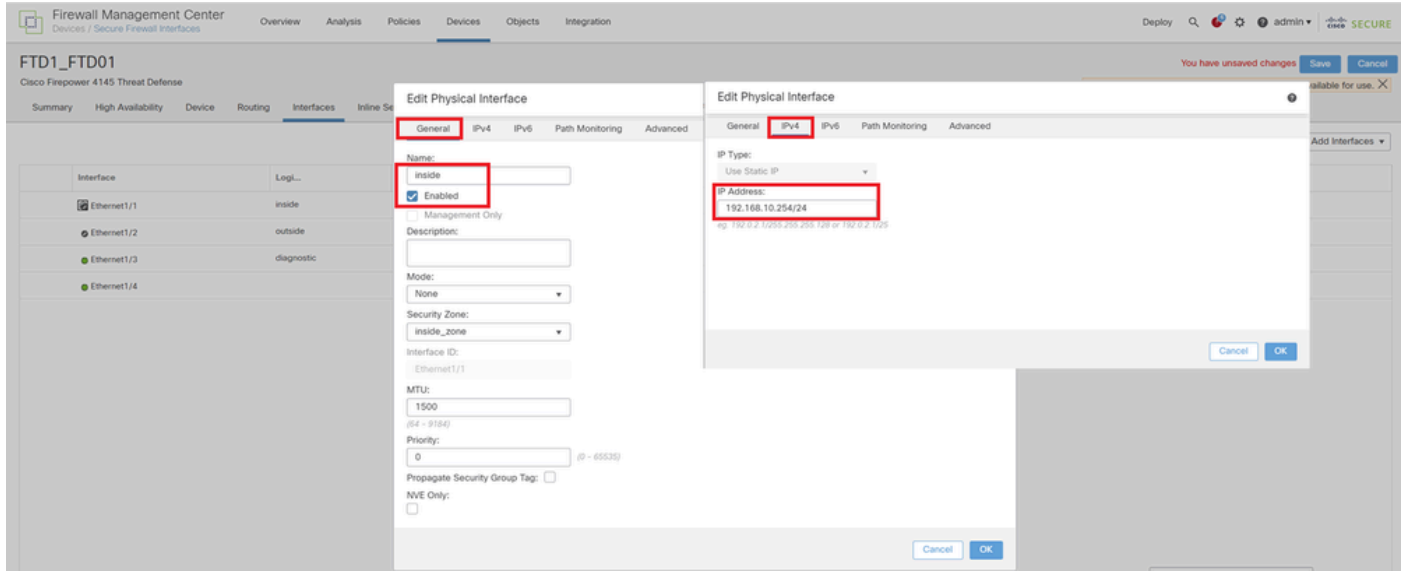

*Imposta IP attivo per interfaccia dati*

g. Passare a **Dispositivi** > **Fare clic su FTD01\_FTD02\_HA** (in questo esempio) > **Alta disponibilità.** Impostare Standby IP per Data Interface.

#### Nell'esempio:

·Ethernet1/1 (interna) : 192.168.10.253/24

·Ethernet1/2 (esterno) : 192.168.20.253/24

·Ethernet1/3 (diagnostica) : 192.168.80.2/24

Questa immagine mostra l'impostazione per Standby IP di **Ethernet1/1**.

| Firewall Management Center<br>¢<br>$\bullet$ $\bullet$ $\bullet$ admin $\bullet$ $\bullet$ secure<br>Overview<br>Analysis<br>Policies<br>Devices<br>Objects<br>Deploy<br>$\alpha$<br>Integration<br>Devices / High Availability |                                                                             |                    |               |                               |                                  |                            |            |    |  |  |  |
|----------------------------------------------------------------------------------------------------|-----------------------------------------------------------------------------|--------------------|---------------|-------------------------------|----------------------------------|----------------------------|------------|----|--|--|--|
| FTD01_FTD02_HA<br>Cancel<br>Cisco Firepower 4145 Threat Defense<br><b>High Availability</b><br>Device<br>Interfaces<br><b>Inline Sets</b><br><b>DHCP</b><br><b>VTEP</b><br>Summary<br>Routing                                   |                                                                             |                    |               |                               |                                  |                            |            |    |  |  |  |
| <b>IPsec Encryption</b>                                                                                                    | Edit inside                                                                 | $\bf o$            | stics         |                               |                                  |                            |            | Q  |  |  |  |
| Monitored Interfaces<br><b>Interface Name</b>                                                                                                    | Monitor this interface for failures<br>IP <sub>v6</sub><br>IP <sub>V4</sub> |                    |               | <b>Active Link-Local IPv6</b> | <b>Standby Link-Local IPv6</b>   |                            | Monitoring |    |  |  |  |
| outside                                                                                                    | Interface Name:<br>inside                                                   |                    |               |                               |                                  |                            | $\bullet$  | ℐ  |  |  |  |
| diagnostic                                                                                                    | Active IP Address:<br>192.168.10.254                                        |                    |               |                               |                                  |                            | $\bullet$  | v  |  |  |  |
| inside                                                                                                    | Mask:                                                                       |                    |               |                               |                                  |                            | $\bullet$  | ∕  |  |  |  |
|                                                                                                    | 24<br>Standby IP Address:<br>192.168.10.253                                 |                    |               |                               |                                  |                            |            |    |  |  |  |
| Failover Trigger Criteria                                                                                                    |                                                                             | face MAC Addresses |               |                               |                                  |                            | $+$        |    |  |  |  |
| <b>Failure Limit</b>                                                                                                    |                                                                             |                    | tal Interface | <b>Active Mac Address</b>     |                                  | <b>Standby Mac Address</b> |            |    |  |  |  |
| Peer Poll Time                                                                                                    |                                                                             | OK<br>Cancel       | et1/1         |                               | 1234.1234.0001<br>1234.1234.0002 |                            |            | 八百 |  |  |  |
| Peer Hold Time                                                                                                    |                                                                             |                    |               |                               |                                  |                            |            |    |  |  |  |

*Imposta IP standby per interfaccia dati*

h. Ripetere i passi da 6.c a g per aggiungere la seconda coppia di failover.

#### Nell'esempio:

·Nome : FTD11\_FTD12\_HA ·Primary Peer : FTD1\_FTD11 ·Peer secondario: FTD2\_FTD12

·Collegamento ad alta disponibilità : Ethernet1/8 ·State Link : Ethernet 1/8

·Ethernet1/8 (ha\_link attivo) : 192.168.91.1/24

·Ethernet1/5 (interno attivo) : 192.168.30.254/24

·Ethernet1/6 (esterno attivo) : 192.168.40.254/24

·Ethernet1/7 (diagnostica attiva) : 192.168.81.1/24

·Ethernet1/8 (ha\_link Standby) : 192.168.91.2/24

·Ethernet1/5 (in standby) : 192.168.30.253/24

·Ethernet1/6 (fuori dallo standby) : 192.168.40.253/24

·Ethernet1/7 (diagnostic Standby) : 192.168.81.2/24

i. Passare a **Dispositivi logici** > **Aggiungi standalone**. Impostare la regola del provider di servizi di audioconferenza per consentire il traffico dall'interno all'esterno.

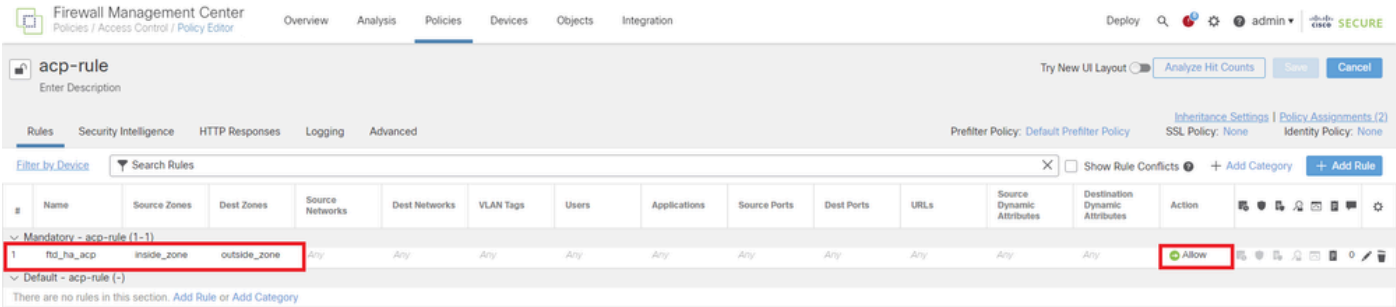

j. Distribuire l'impostazione su FTD.

k. Conferma stato HA nella CLI

Lo stato HA di ciascuna istanza è confermato anche nella CLI di Firepower, che è uguale allo stato di ASA.

Eseguire **show running-config failover** e **show failover** il comando per confermare lo stato HA di FTD1\_FTD01 (istanza primaria01).

#### <#root>

// confrim HA status of FTD1\_FTD01 (Instance01 of Primary Device) >

#### **show running-config failover**

failover failover lan unit primary failover lan interface ha\_link Ethernet1/4 failover replication htt

#### **show failover**

Failover On Failover unit Primary Failover LAN Interface: ha\_link Ethernet1/4 (up) ...... This host: P ...... Other host: Secondary - Standby Ready <---- Instance01 of FPR02 is Standby Interface diagnostic

Eseguire **show running-config failover** e **show failover** il comando per confermare lo stato HA di FTD1\_FTD11 (istanza primaria02).

#### <#root>

// confrim HA status of FTD1\_FTD11 (Instance02 of Primary Device) >

**show running-config failover**

failover failover lan unit primary failover lan interface ha\_link Ethernet1/8 failover replication htt

**show failover**

Failover On Failover unit Primary Failover LAN Interface: ha\_link Ethernet1/8 (up) ...... This host: P Other host: Secondary - Standby Ready <---- Instance02 of FPR02 is Standby Interface diagnostic (192.16

Eseguire **show running-config failover** e **show failover** il comando per confermare lo stato HA di FTD2\_FTD02 (istanza secondaria01).

#### <#root>

// confrim HA status of FTD2\_FTD02 (Instance01 of Secondary Device) >

**show running-config failover**

failover failover lan unit secondary failover lan interface ha\_link Ethernet1/4 failover replication h

#### **show failover**

Failover On Failover unit Secondary Failover LAN Interface: ha\_link Ethernet1/4 (up) ...... This host: Other host: Primary - Active <---- Instance01 of FPR01 is Active Active time: 31651 (sec) slot 0: UCSB- Eseguire **show running-config failover** e **show failover** il comando per confermare lo stato HA di FTD2\_FTD12 (Istanza secondaria02).

#### <#root>

// confrim HA status of FTD2\_FTD12 (Instance02 of Secondary Device) >

#### **show running-config failover**

failover failover lan unit secondary failover lan interface ha\_link Ethernet1/8 failover replication h Other host: Primary - Active <---- Instance02 of FPR01 is Active Active time: 31275 (sec) slot 0: UCSB-

l. Conferma consumo licenza

Tutte le licenze vengono utilizzate per motore/chassis di sicurezza e non per istanza del contenitore.

·Le licenze di base vengono assegnate automaticamente: una per motore/chassis di sicurezza.

·Le licenze per le funzionalità vengono assegnate manualmente a ciascuna istanza, ma si utilizza solo una licenza per ogni motore/chassis di protezione delle funzionalità. Per una licenza per una funzionalità specifica, è sufficiente un totale di 1 licenza, indipendentemente dal numero di istanze in uso.

Nella tabella viene mostrato come usare le licenze in questo documento.

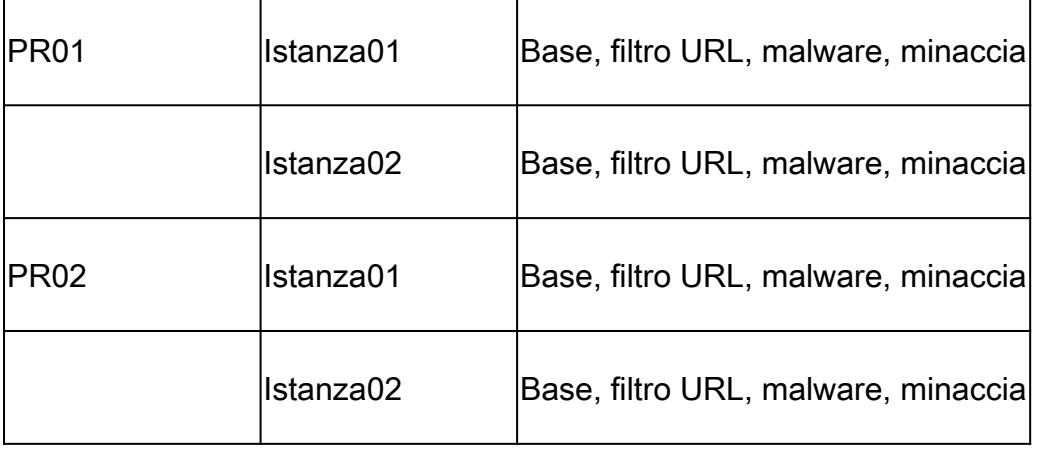

Numero totale di licenze

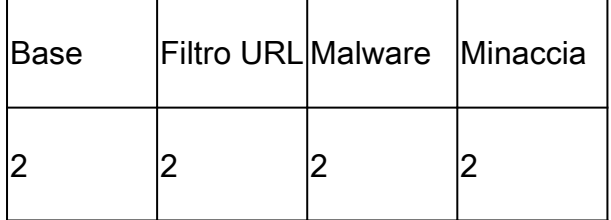

Confermare il numero di licenze utilizzate nell'interfaccia utente grafica di FMC.

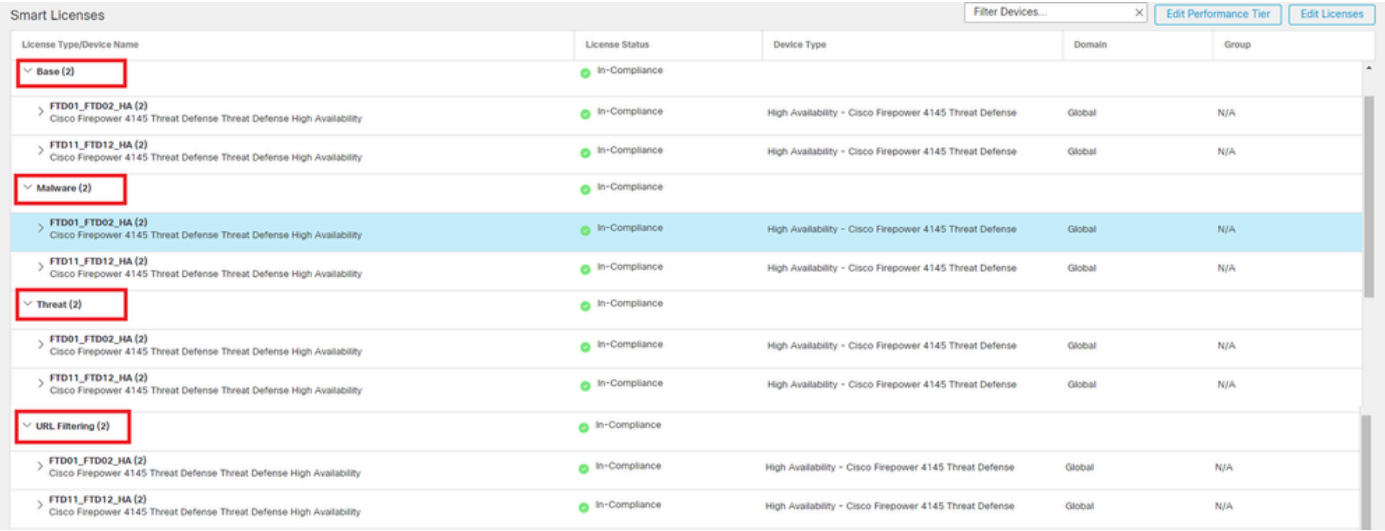

*Conferma licenze usate*

#### Verifica

Quando si verifica un crash su FTD1\_FTD01 (Istanza primaria01), viene attivato il failover di Instance01 e le interfacce dati sul lato Standby rilevano l'indirizzo IP/MAC dell'interfaccia attiva originale, garantendo che il traffico (connessione FTP in questo documento) venga continuamente passato da Firepower.

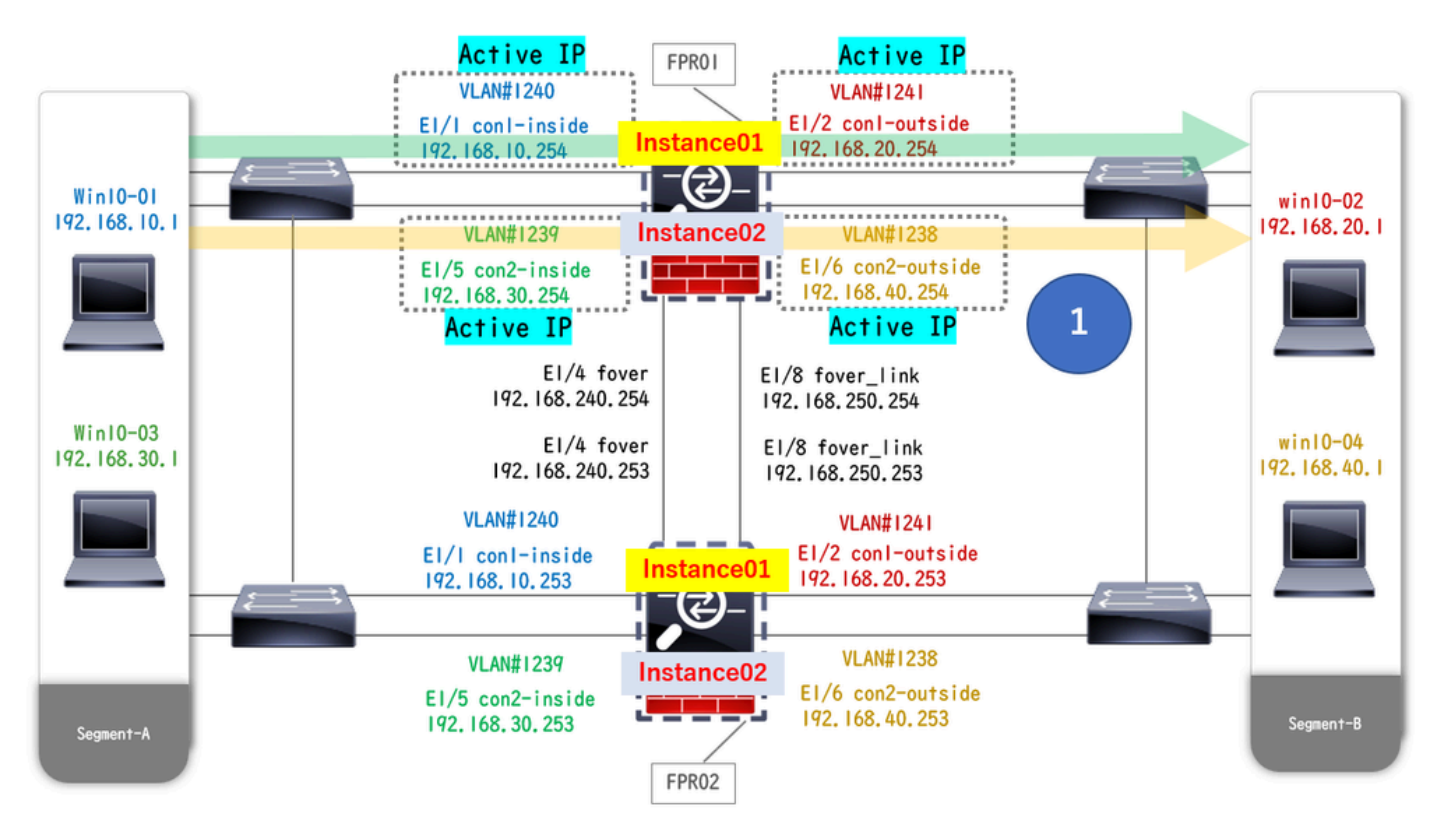

*Prima dell'arresto*

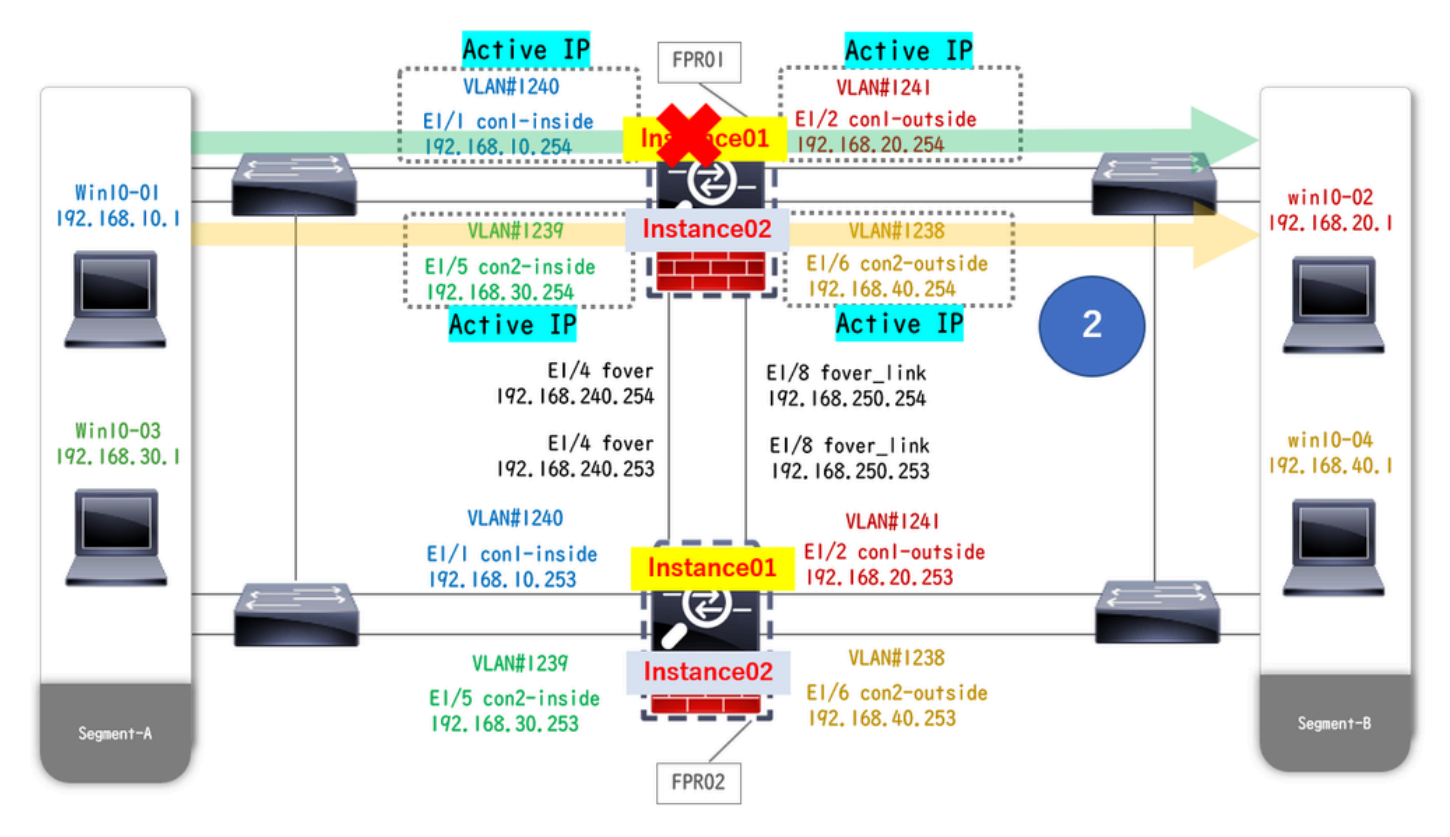

*Durante l'arresto anomalo*

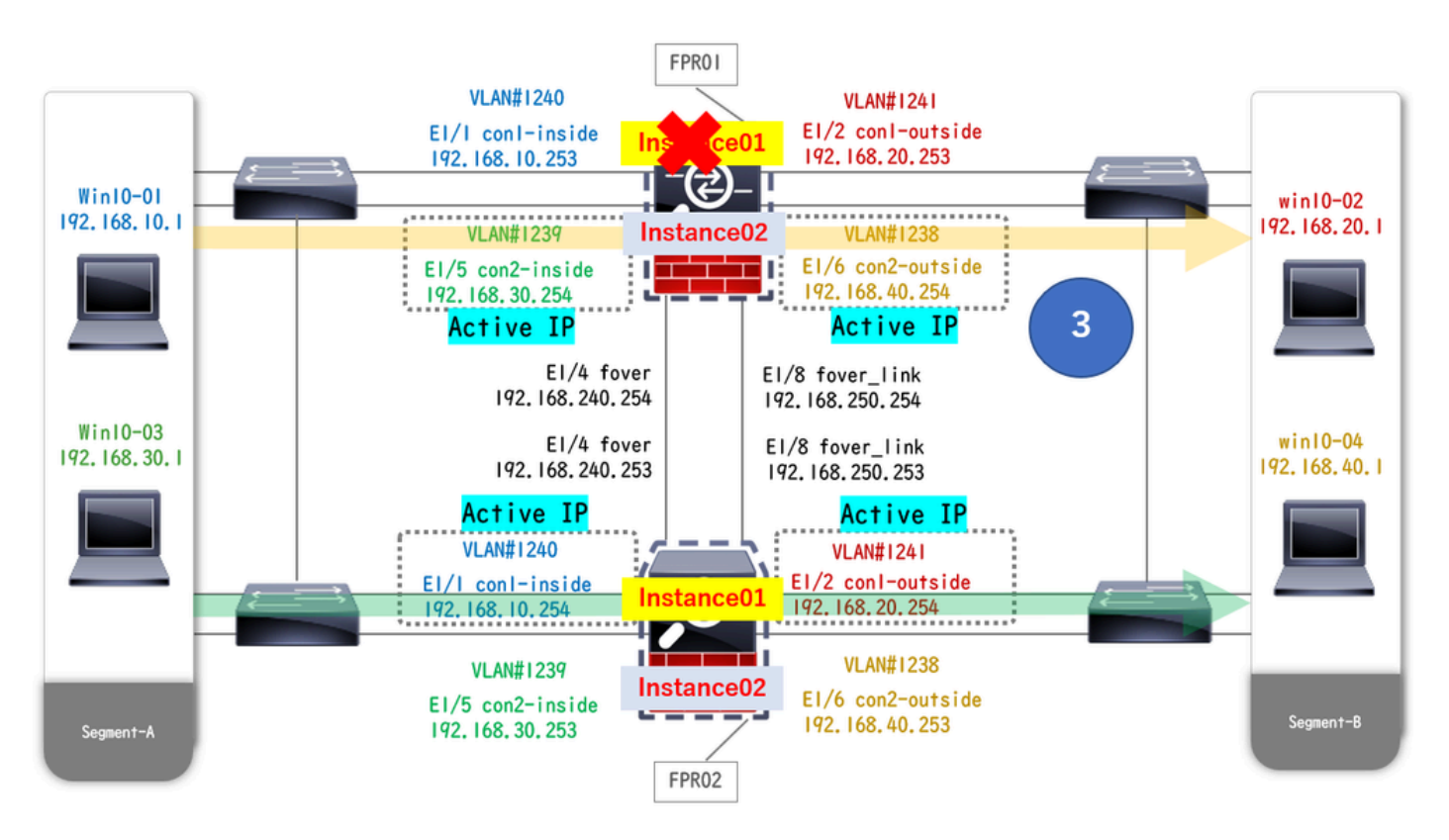

#### *Failover Attivato*

Passaggio 1. Avviare la connessione FTP da Win10-01 a Win10-02.

Passaggio 2. Il show conn comando Esegui per confermare la connessione FTP viene stabilita in entrambe le istanze di Instance01.

 $\frac{1}{2}$  Confirm the connection in Instance 01 of FPR01 >

**show conn**

 **TCP outside 192.168.20.1:21 inside 192.168.10.1:49723, idle 0:00:11, bytes 529, flags UIO N1 // Confirm the connection in Instance01 of FPR02 > show conn**

 **TCP outside 192.168.20.1:21 inside 192.168.10.1:49723, idle 0:00:42, bytes 530, flags UIO N1**

Passaggio 3. Avviare la connessione FTP da Win10-03 a Win10-04.

Passaggio 4. Il **show conn** comando Esegui per confermare la connessione FTP viene stabilita in entrambe le istanze di Instance02.

#### <#root>

// Confirm the connection in Instance02 of FPR01 >

**show conn**

 **TCP outside 192.168.40.1:21 inside 192.168.30.1:52144, idle 0:00:02, bytes 530, flags UIO N1 // Confirm the connection in Instance02 of FPR02 >**

**show conn**

 **TCP outside 192.168.40.1:21 inside 192.168.30.1:52144, idle 0:00:13, bytes 530, flags UIO N1**

Passaggio 5. Eseguire connect ftd FTD01e system support diagnostic-cliil comando per accedere alla CLI di ASA. Eseguire enablee **crashinfo force watchdog** il comando per forzare l'arresto anomalo di Instance01 nell'unità primaria/attiva.

#### <#root>

Firepower-module1>

**connect ftd FTD01**

```
 >
```

```
system support diagnostic-cli
```
 **FTD01>**

**enable**

 **Password: FTD01# FTD01#**

**crashinfo force watchdog**

```
 reboot. Do you wish to proceed? [confirm]:
```
Passaggio 6. Il failover si verifica in Instance01 e la connessione FTP non viene interrotta. Eseguire show failovere show conn per confermare lo stato di Instance01 in FPR02.

#### <#root>

```
>
```
#### **show failover**

Failover On Failover unit Secondary Failover LAN Interface: ha\_link Ethernet1/4 (up) ...... This host: Other host: Primary - Failed Interface diagnostic (192.168.80.2): Unknown (Monitored) Interface inside (

#### **show conn**

 **TCP outside 192.168.20.1:21 inside 192.168.10.1:49723, idle 0:02:25, bytes 533, flags U N1**

Passaggio 7. L'arresto anomalo si è verificato in Instance01 e non ha avuto alcun effetto su Instance02. Eseguire show failovere show conn per confermare lo stato di Instance02.

#### <#root>

>

#### **show failover**

Failover On Failover unit Secondary Failover LAN Interface: ha\_link Ethernet1/8 (up) ...... This host: Other host: Primary - Active Interface diagnostic (192.168.81.1): Normal (Monitored) Interface inside (1

**show conn**

```
 TCP outside 192.168.40.1:21 inside 192.168.30.1:52144, idle 0:01:18, bytes 533, flags UIO N1
```
Passaggio 8. Selezionare **Dispositivi** > **Tutto** in FMC. Confermare lo stato HA.

#### ·**FTD1\_FTD01: primario, standby**

#### ·**FTD2\_FTD02: secondario, attivo**

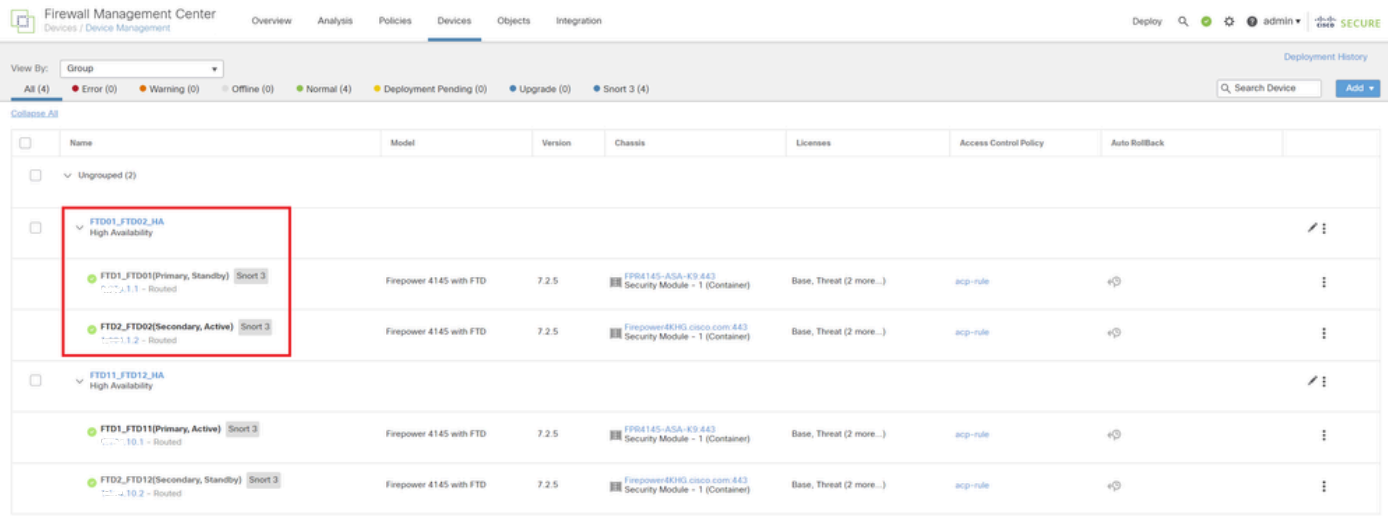

*Conferma stato HA*

Passaggio 9. (Facoltativo)Dopo che Instance01 di FPR01 è tornata normale, è possibile modificare manualmente lo stato di HA. Questa

#### In FMC, selezionare **Devices** > **All** (Dispositivi > **Tutti)**. Fare clic su **Switch Active Peer** per passare allo stato HA per **FTD01\_FTD02\_HA**.

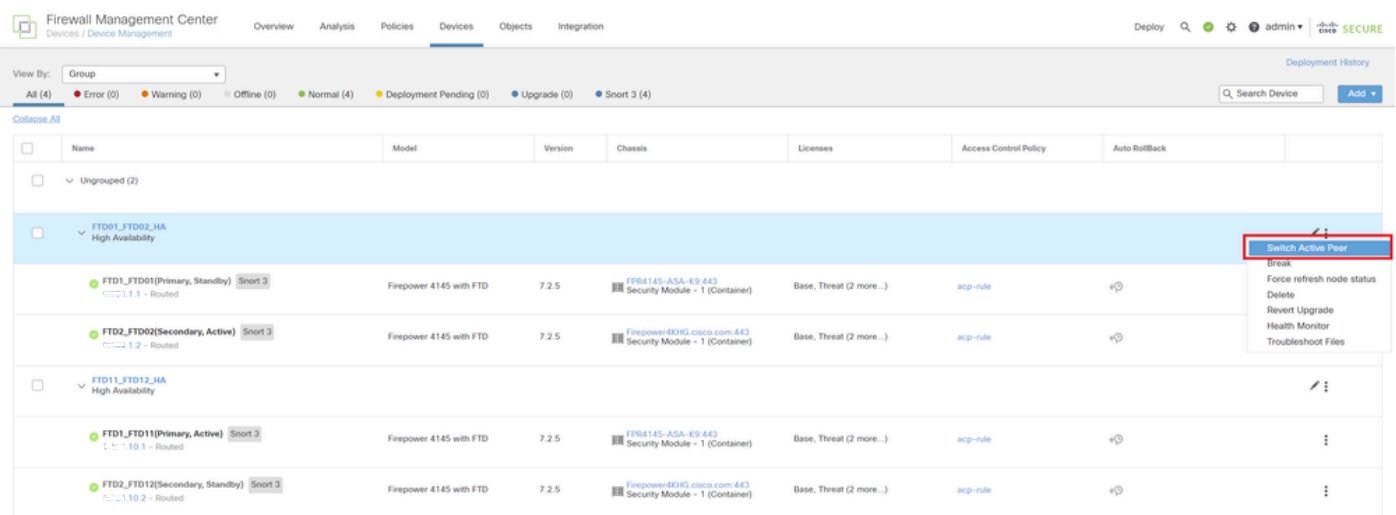

*Stato switch HA*

Dalla CLI di Firepower, eseguire connect ftd FTD01 il comando and system support diagnostic-cli per accedere alla CLI di ASA. Eseguire enablee **failover active** il comando per passare HA per FTD01\_FTD02\_HA.

#### <#root>

Firepower-module1>

**connect ftd FTD01**

 **>**

**system support diagnostic-cli**

Attaching to Diagnostic CLI ... Press 'Ctrl+a then d' to detach. Type help or '?' for a list of availal

**enable**

#### **firepower#**

**failover active**

Risoluzione dei problemi

Per convalidare lo stato del failover, eseguire **show failover** e **show failover history** il comando.

#### <#root>

 $\rightarrow$ 

#### **show failover**

Failover On Failover unit Secondary Failover LAN Interface: ha\_link Ethernet1/8 (up) ...... This host:

Other host: Primary - Active Interface diagnostic (192.168.81.1): Normal (Monitored) Interface inside (1

**>**

#### **show failover history**

 **========================================================================== From State To State Reason ========================================================================== 07:26:52 UTC Jan 22 2024 Negotiation Cold Standby Detected an Active peer 07:26:53 UTC Jan 22 2024 Cold Standby App Sync Detected an Active peer 07:28:14 UTC Jan 22 2024 App Sync Sync Config Detected an Active peer 07:28:18 UTC Jan 22 2024 Sync Config Sync File System Detected an Active peer 07:28:18 UTC Jan 22 2024 Sync File System Bulk Sync Detected an Active peer 07:28:33 UTC Jan 22 2024 Bulk Sync Standby Ready Detected an Active peer**

Eseguire il comando debug fover <option> per abilitare il registro di debug del failover.

#### <#root>

>

#### **debug fover**

auth Failover Cloud authentication cable Failover LAN status cmd-exec Failover EXEC command execution o

#### Riferimento

<https://www.cisco.com/c/en/us/support/docs/security/firepower-management-center/212699-configure-ftd-high-availability-on-firep.html> [https://www.cisco.com/c/en/us/td/docs/security/firepower/fxos/multi-Instance/multi-Instance\\_solution.html](https://www.cisco.com/c/en/us/td/docs/security/firepower/fxos/multi-instance/multi-instance_solution.html)

[https://www.cisco.com/c/en/us/support/docs/availability/high-availability/217763-troubleshoot-firepower-threat-defense-hi.html#toc-hId-](https://www.cisco.com/c/en/us/support/docs/availability/high-availability/217763-troubleshoot-firepower-threat-defense-hi.html#toc-hId-46641497)[46641497](https://www.cisco.com/c/en/us/support/docs/availability/high-availability/217763-troubleshoot-firepower-threat-defense-hi.html#toc-hId-46641497)

### Informazioni su questa traduzione

Cisco ha tradotto questo documento utilizzando una combinazione di tecnologie automatiche e umane per offrire ai nostri utenti in tutto il mondo contenuti di supporto nella propria lingua. Si noti che anche la migliore traduzione automatica non sarà mai accurata come quella fornita da un traduttore professionista. Cisco Systems, Inc. non si assume alcuna responsabilità per l'accuratezza di queste traduzioni e consiglia di consultare sempre il documento originale in inglese (disponibile al link fornito).